## How to Set Up an eCheck (ACH) Payment Method

## 1. Visit the Tennessee Tech Website Homepage

## a. [https://www.tntech.edu](https://www.tntech.edu/)

2. Move your cursor to the express tab in the top right corner and select "Pay Online – Eagle Pay"

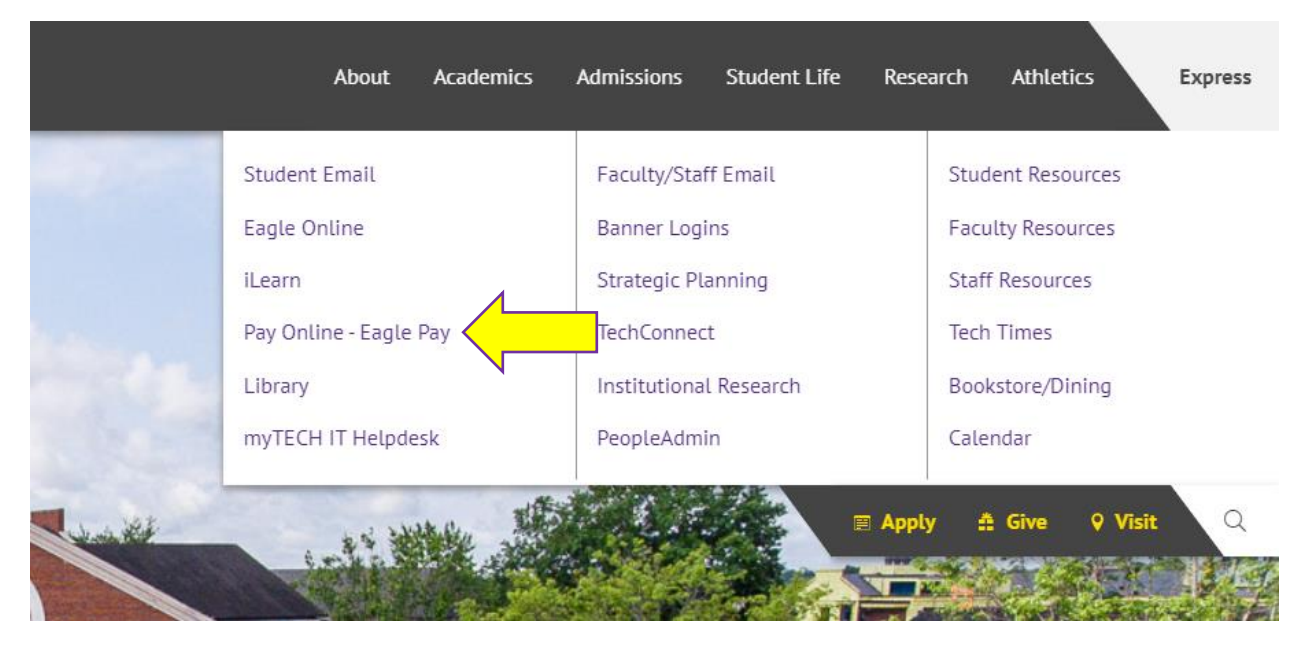

3. Login to Eagle Pay using your Username and Password

Note: Username is the first portion of your student email (jasmith42)

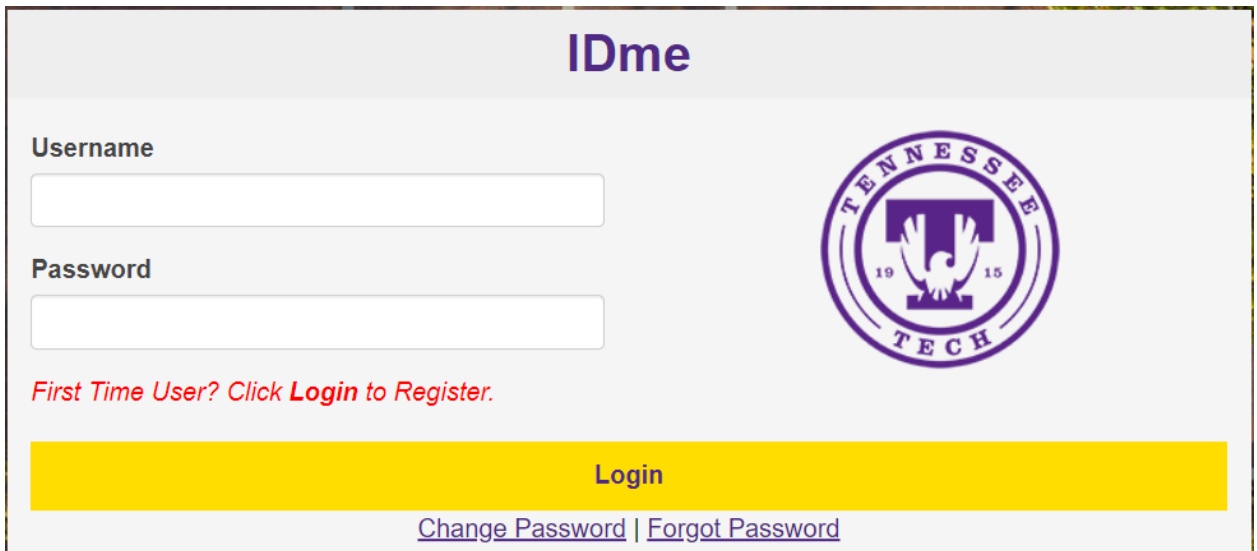

## 4. Select *Payment Profile*

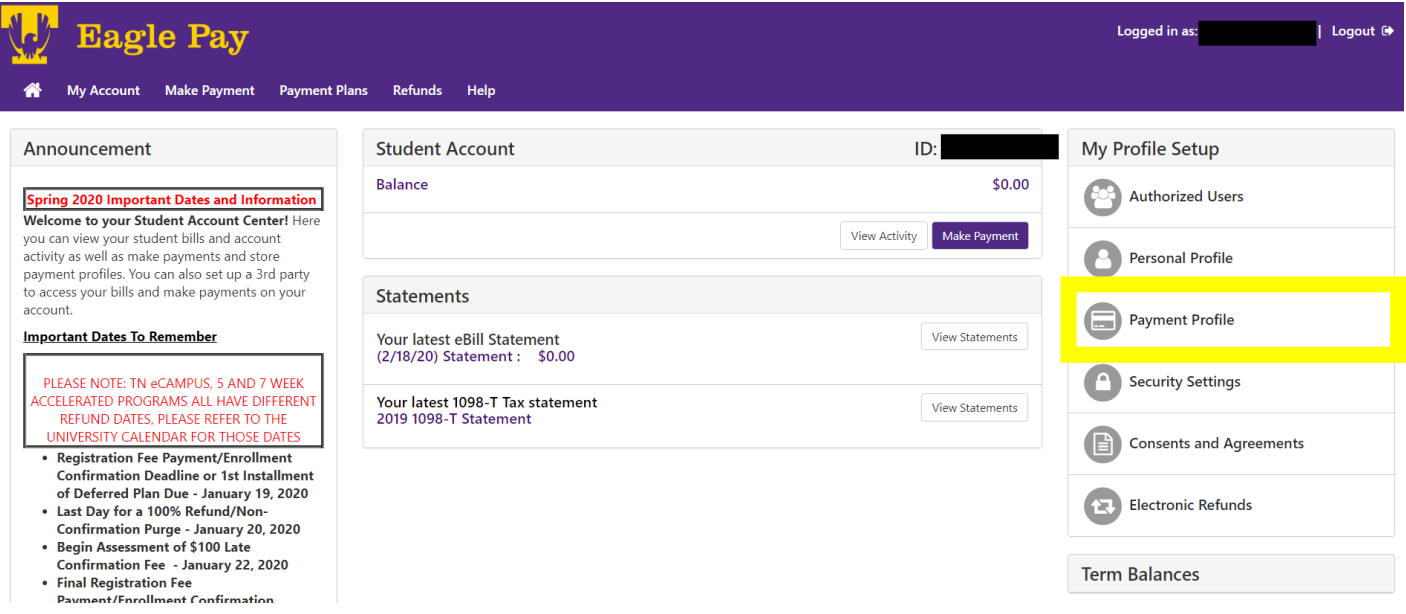

5. You will see any currently saved payment methods. You will also see the Add New Payment Method box. Click on the dropdown box and select *Electronic Check (checking/savings)* and then *Select*

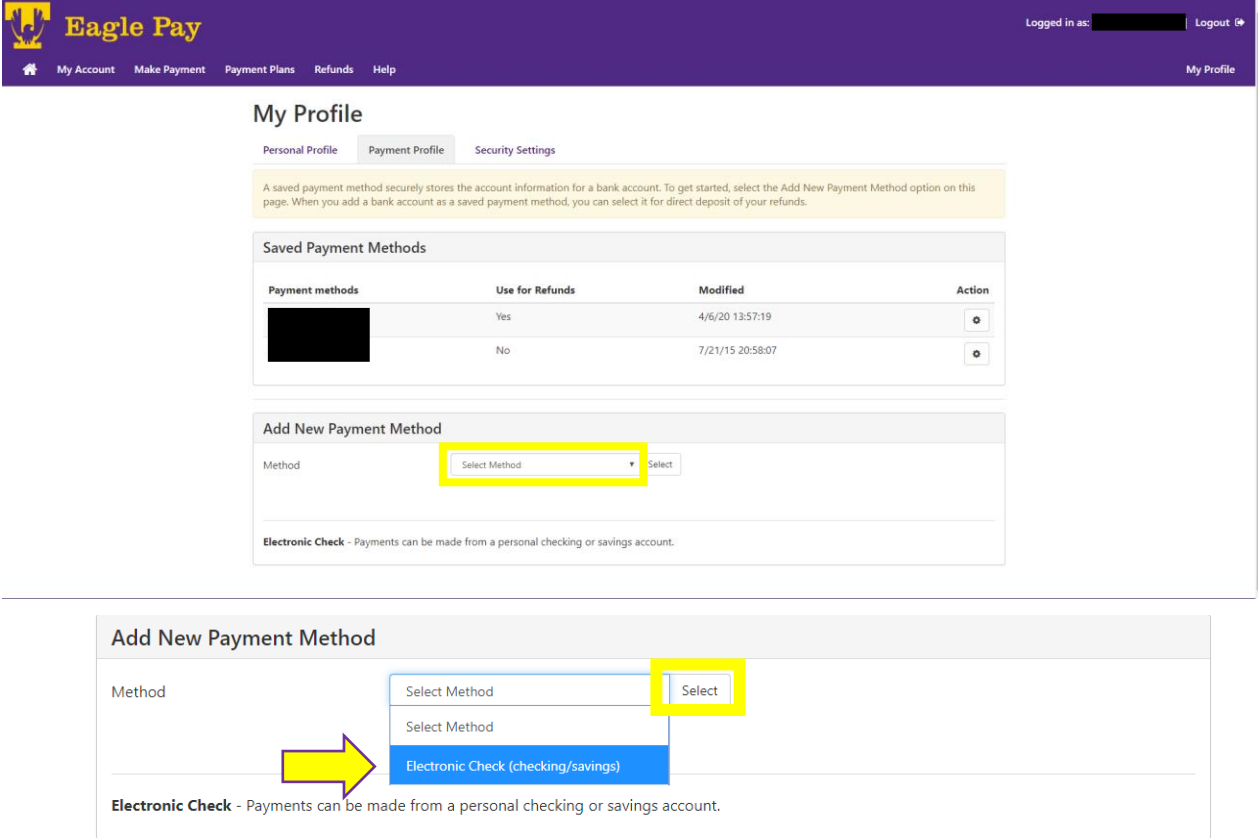

6. Enter in your bank account information. This includes account number, routing number, and billing address. Your account and routing numbers can be found at the bottom of a check.

**Be careful as entering this information incorrectly will cause your payment to be returned. This will incur a \$30 returned check fee on your student account**

You can select to use this payment method as a direct deposit account to receive future refunds if you would like. Once you have finished filling out this information, select *Continue*

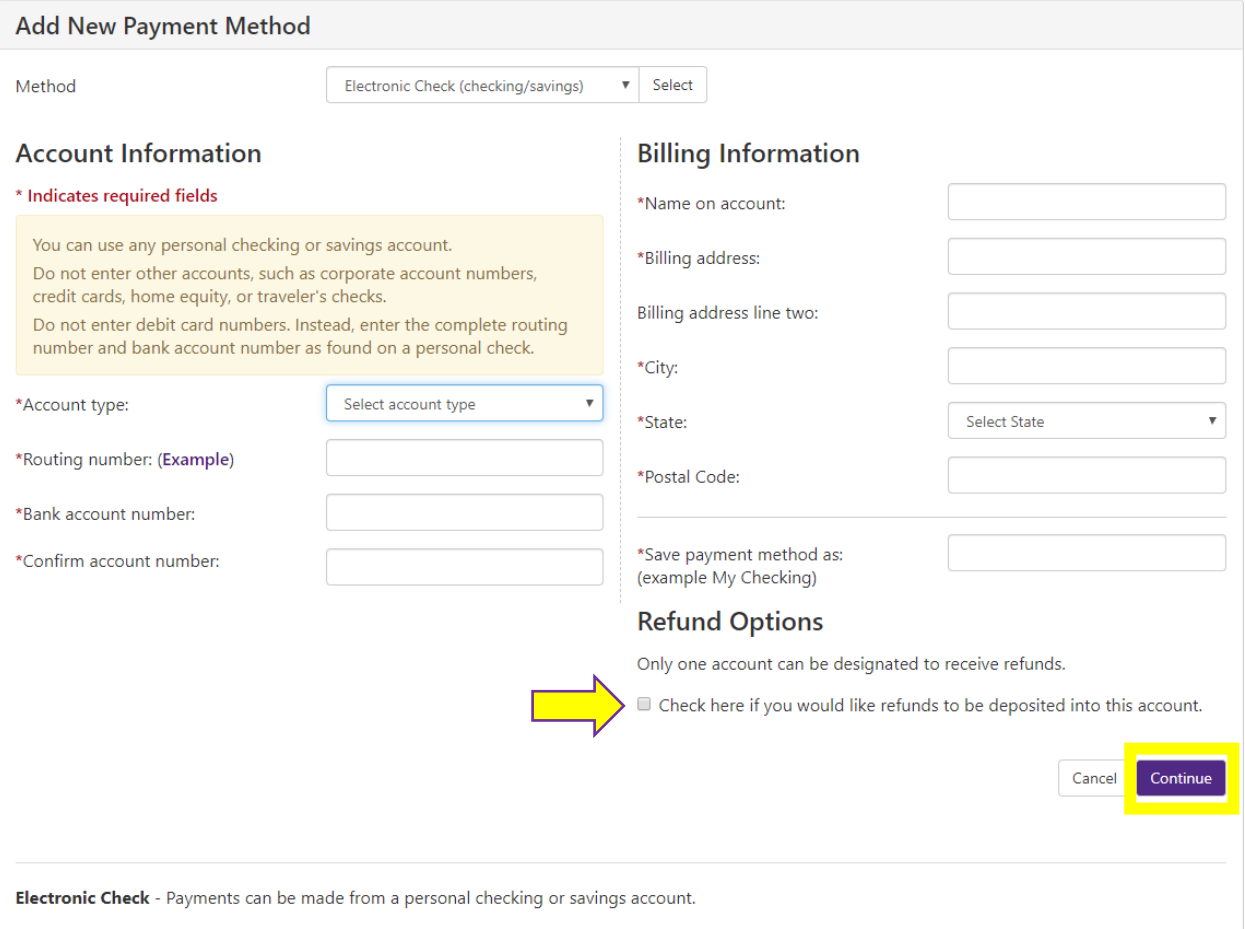

7. A window with the ACH Payment Agreement will pop up. Please read this screen carefully. Once you have read and understand the terms and conditions, select *I Agree*. Then select *Continue*

 $\bar{\tau}$ 

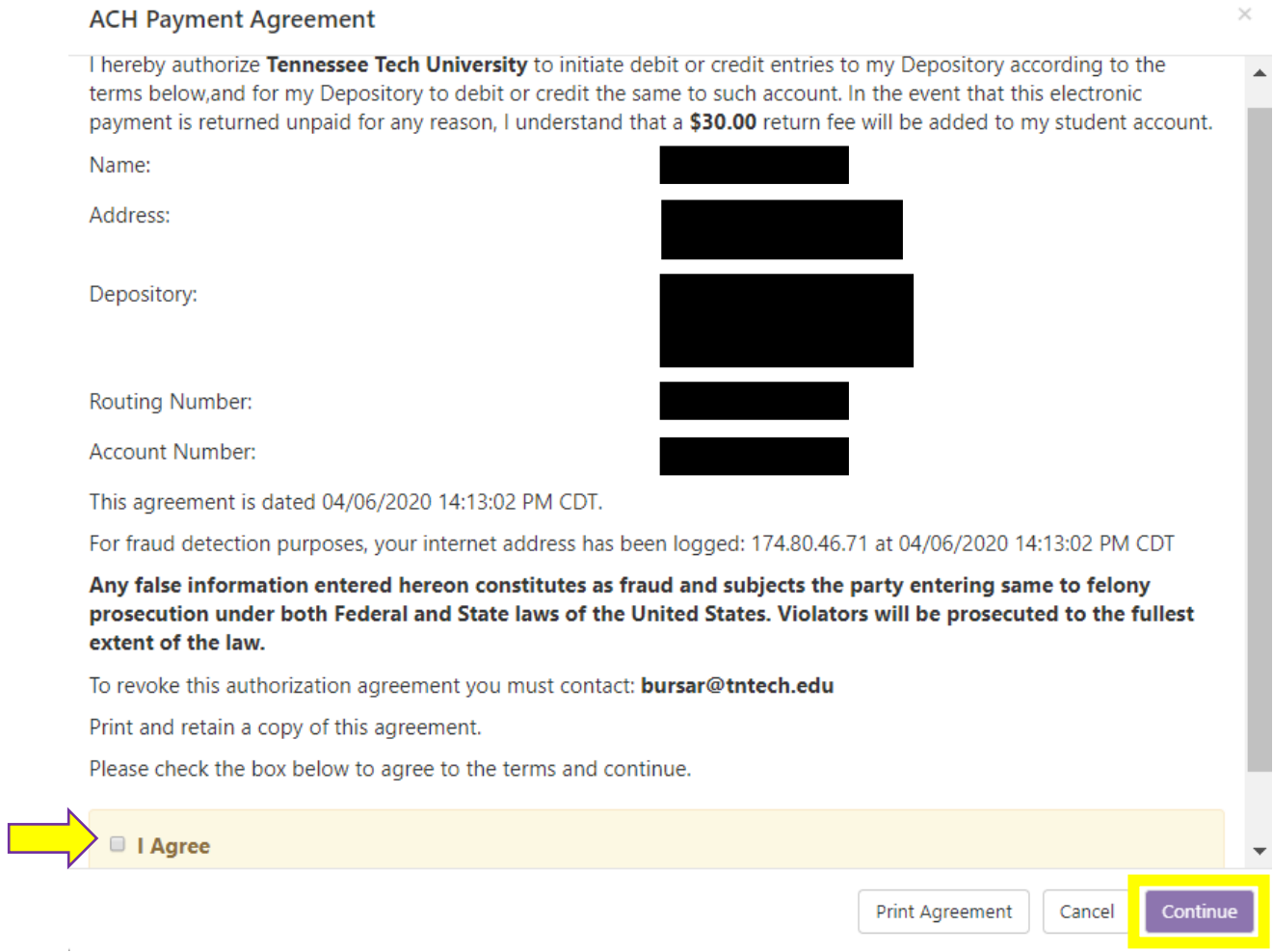

8. You have now set up your electronic check payment method! Your new payment method is now visible under your saved payment methods.

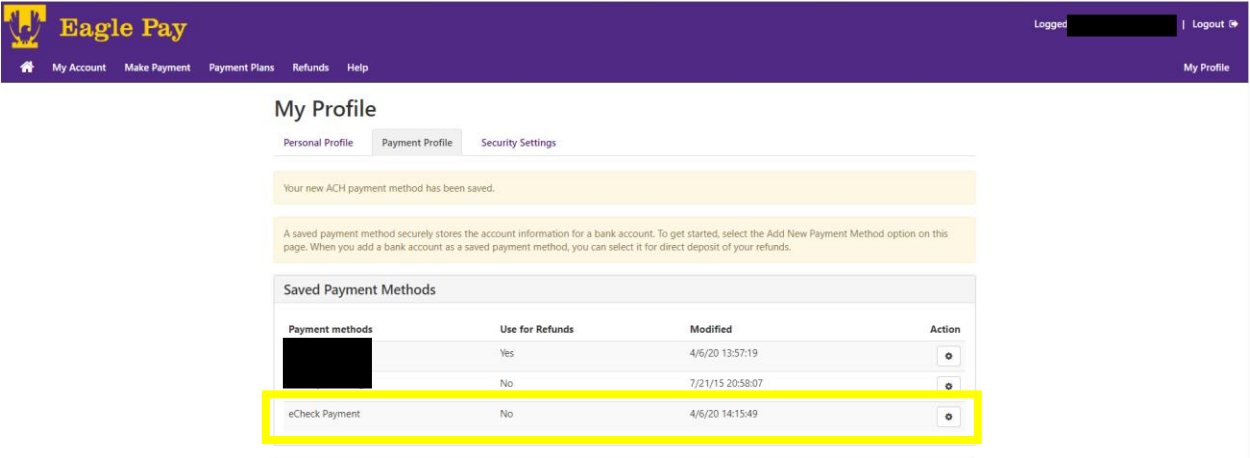